## **Printing from UVA, QUAD and Personal Devices to Paw Print**

Now you can print from the UVA and Quad without using a print card. To do so just follow these instructions:

- 1. Go to the Paw Print webpage: [http://pawprint.csusm.edu](http://pawprint.csusm.edu/)
- 2. Log in with your campus username and password
- 3. To print a file, go to the "Web Print" tab
- 4. Click on "Submit a Job"

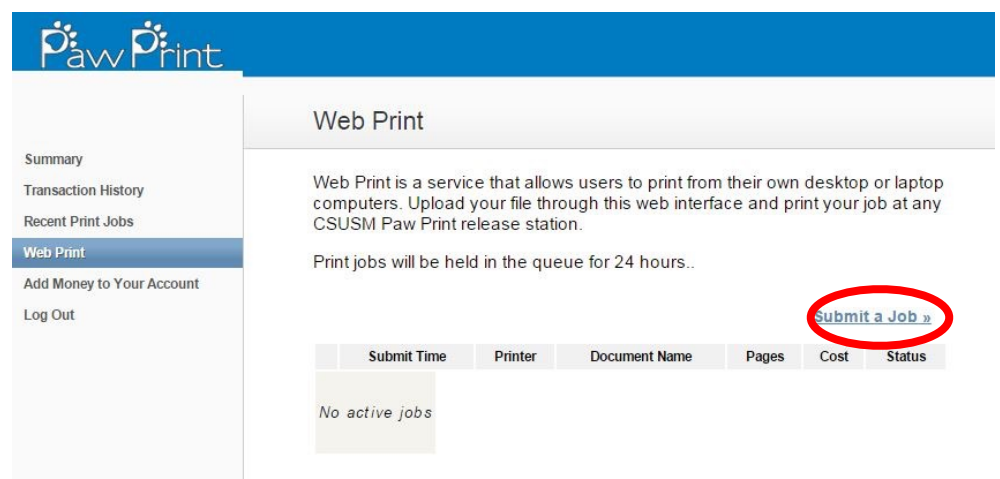

- 5. You will need to select the type of printer you want to use: black/white or color
	- a.If you're printing black and white, select **"print4csusm" (12 cents per page)**
	- b.If you're printing in color, select **"print4csusmColor" (25 cents per page)**
- 6. Type the amount of copies you want to print and click on "Upload Documents"
- 7. There are two options to submitting a file:
	- a.Click and drag your file to the box saying "Drag files here" or select "Upload from computer" and find the location where your file is located.
	- \*\*Keep in mind, you will ONLY be able to print the following types of files\*\*

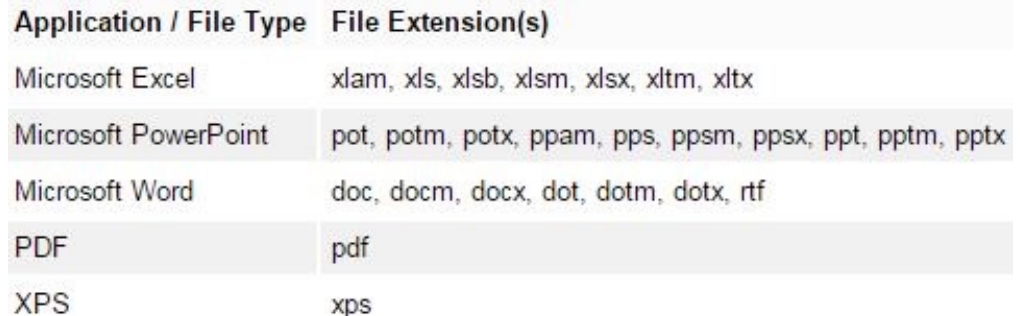

8. Once you have submitted your file, you will be able to see it in the gray box.

a.You can print multiple files during the same submission.

- 9. Select "Upload & Complete"
- 10. You will see your files and the cost of printing. The status should be "Held in a queue"
- 11. At this point you can go to the UVA or Quad Paw Print stations to print your job. (If you chose to print in color, you will need to go to a station that has a color printer)